# **Make Your Excel Workbooks Accessible**

This document gives you step-by-step instructions to make your Excel spreadsheets accessible to people with disabilities.

People with visual impairments, particularly those who use screen readers, can understand your data more easily if you create your MS Excel workbooks and charts with accessibility in mind. Excel 2010 has many built-in features that help people with different abilities read and create workbooks; more recent versions have similar or enhanced features. Among these features is the **Accessibility Checker**, which locates elements that might cause problems for people with disabilities.

The screenshots and instructions in most of this document refer to MS Excel 2010. The equivalent screenshots and instructions for more recent versions of Excel may not be exactly the same, but are somewhat similar.

# *Using the Accessibility Checker*

The easiest way to find ways to improve a document's accessibility is the built-in Accessibility Checker feature. This tool is especially useful for large and complex documents that include graphics and tables. It examines various elements of a document and detects where accessibility elements are lacking, such as alt text, heading styles, and table headers.

To launch the Accessibility Checker:

- 1. Click the **File** ribbon.
- 2. On the **Info** tab, click the **Check for Issues** button.
- 3. Select **Check Accessibility** from the menu.

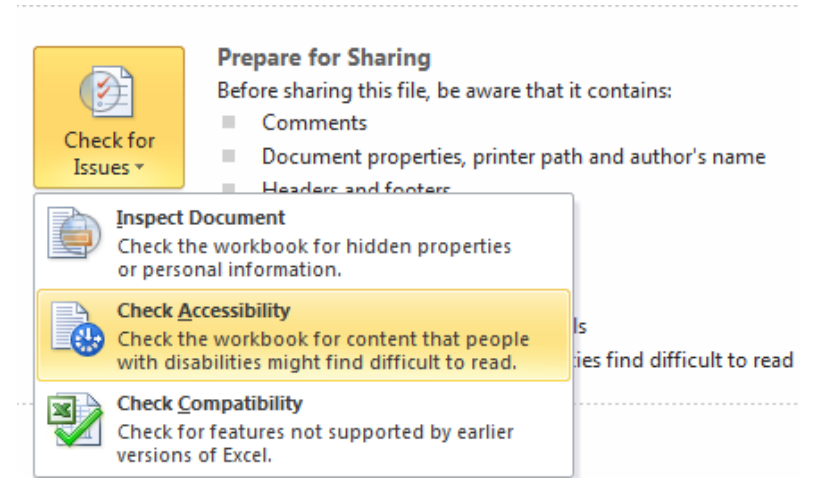

To learn more about how the Accessibility Checker works, see [Rules for the Accessibility](https://support.office.com/en-us/article/Rules-for-the-Accessibility-Checker-651e08f2-0fc3-4e10-aaca-74b4a67101c1)  [Checker.](https://support.office.com/en-us/article/Rules-for-the-Accessibility-Checker-651e08f2-0fc3-4e10-aaca-74b4a67101c1)

# *Best practices for making Excel spreadsheets accessible*

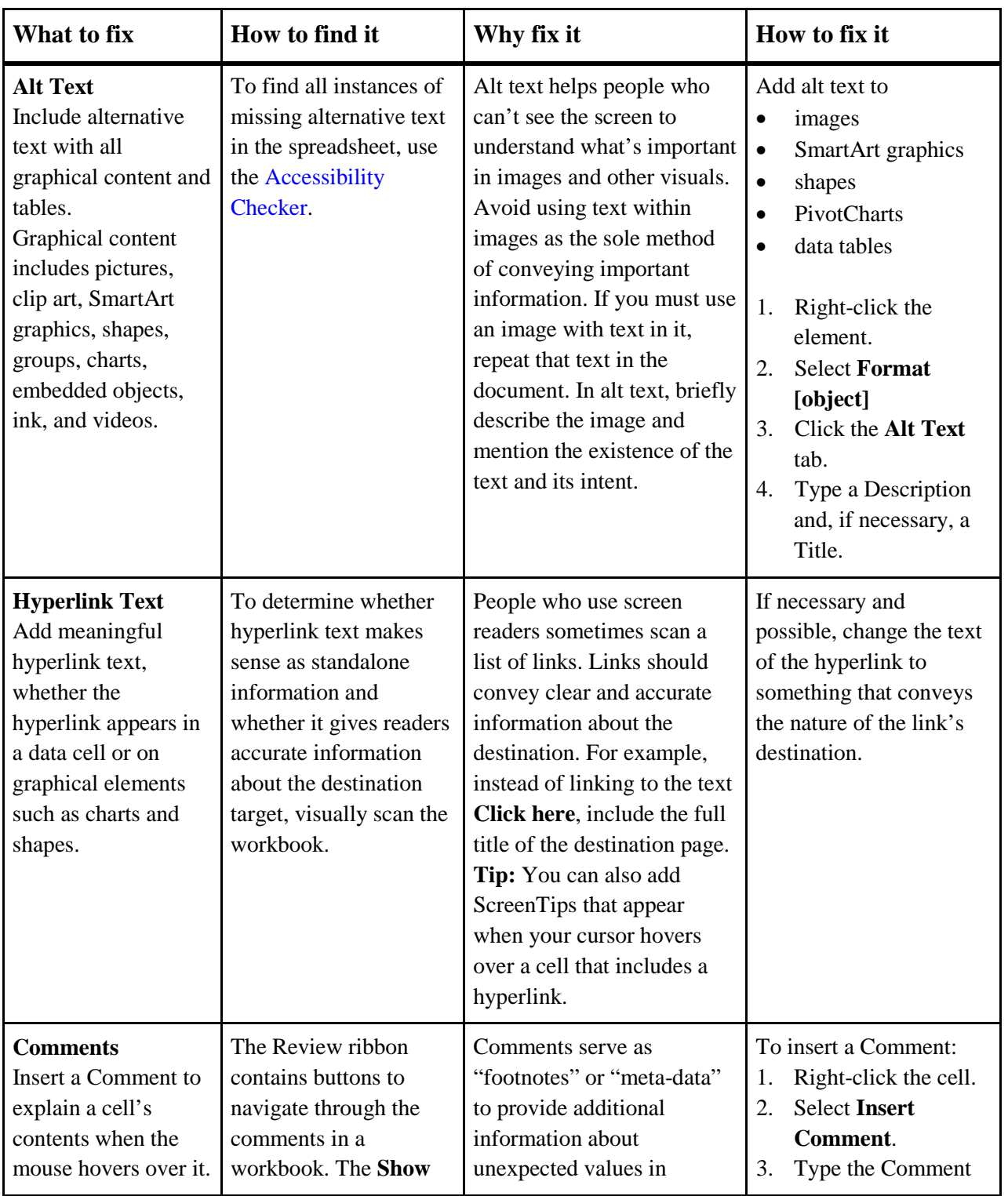

The following table includes key best practices for creating Excel workbooks that are accessible to people with disabilities.

Make Your Excel Workbooks Accessible **Page 2** Page 2

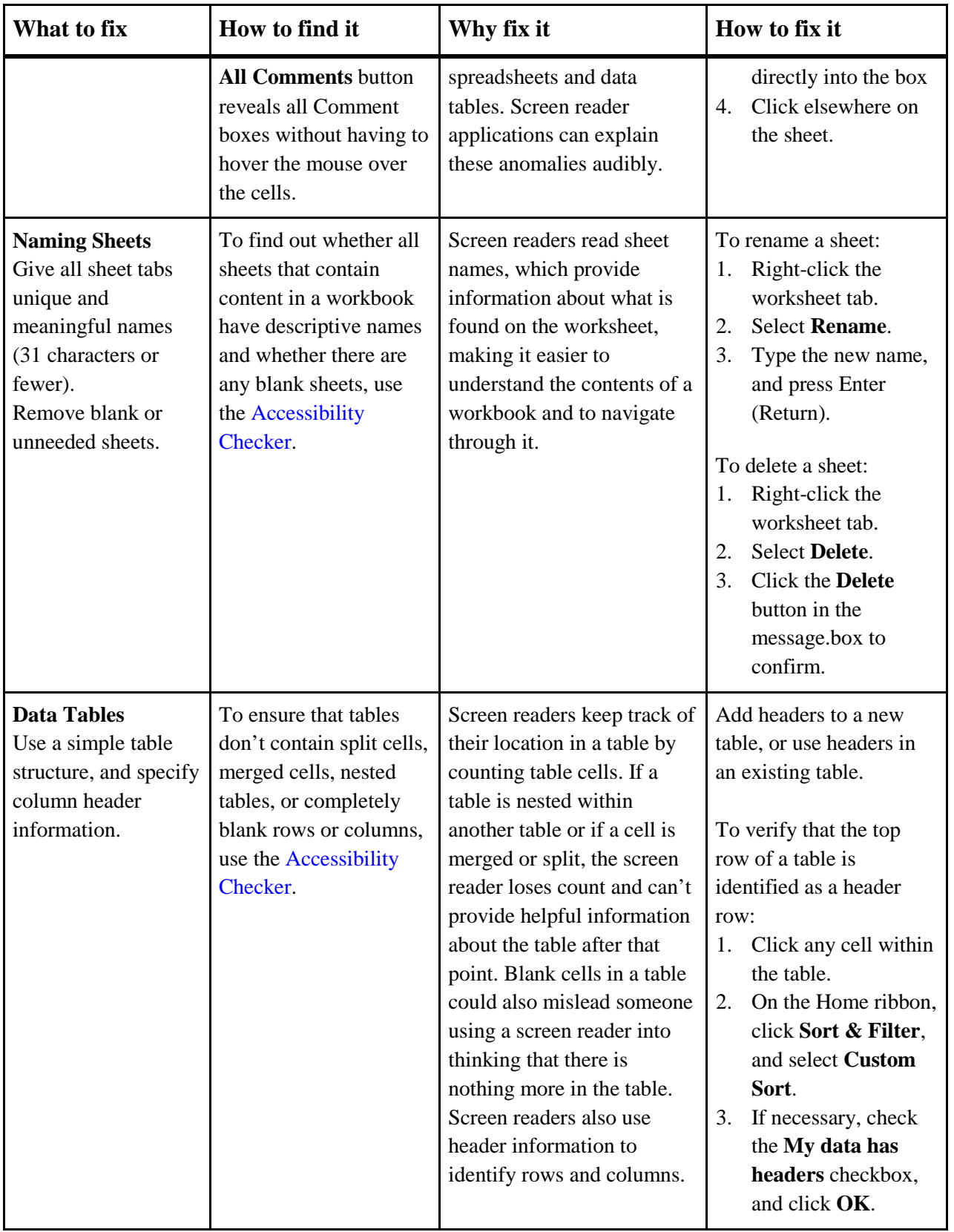

# *Add alt text to visuals and tables*

The following procedures describe how to add alt text to visuals and tables in your Excel spreadsheets.

**Note:** We recommend only putting text in the description field and leaving the title blank. This will provide the best experience with most major screen readers including Narrator. For audio and video content, in addition to alt text, include closed captioning for people who are deaf or have limited hearing.

## **Add alt text to images, SmartArt graphics, and shapes**

Add alt text to images, such as pictures, clip art, and screenshots, so that screen readers can read the text to describe the image to users who can't see the image. This also applies to SmartArt graphics and shapes included in the document.

- 1. Right-click the object.
- 2. Select **Format [object]**.
- 3. Select **Alt Text**.
- 4. Type a description and, if necessary, a title.

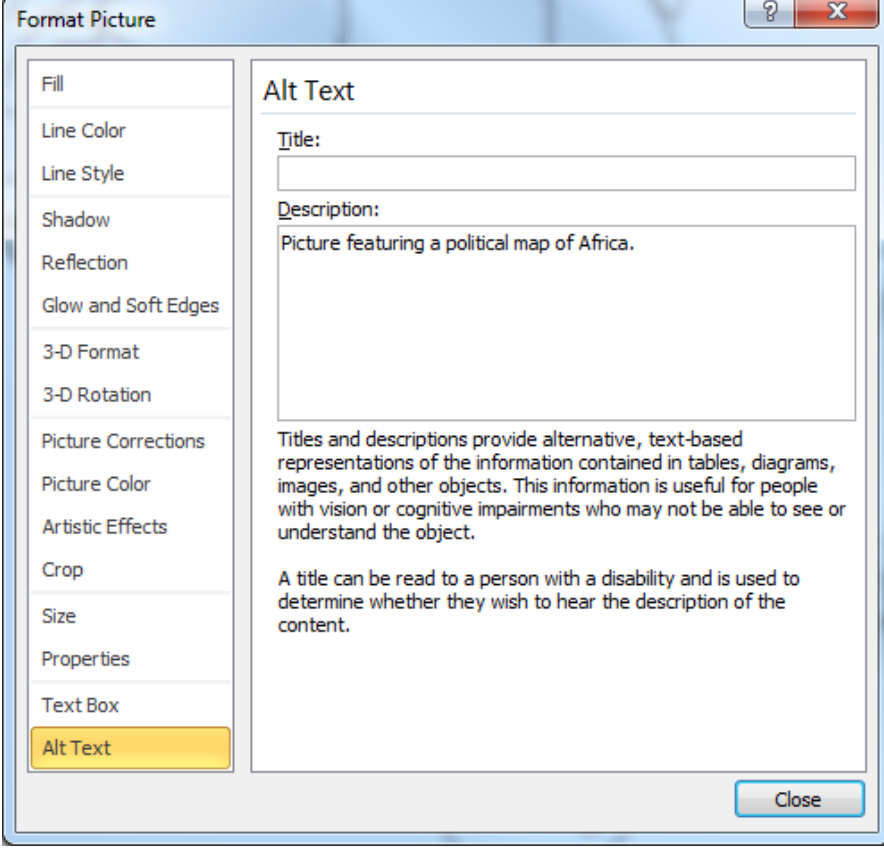

**Tip:** Include the most important information in the first line, and be as concise as possible.

### **Add alt text to PivotCharts**

- 1. Right-click a PivotChart.
- 2. Select **Format Chart Area**.
- 3. Select **Alt Text**.
- 4. Type a description and, if necessary, a title.

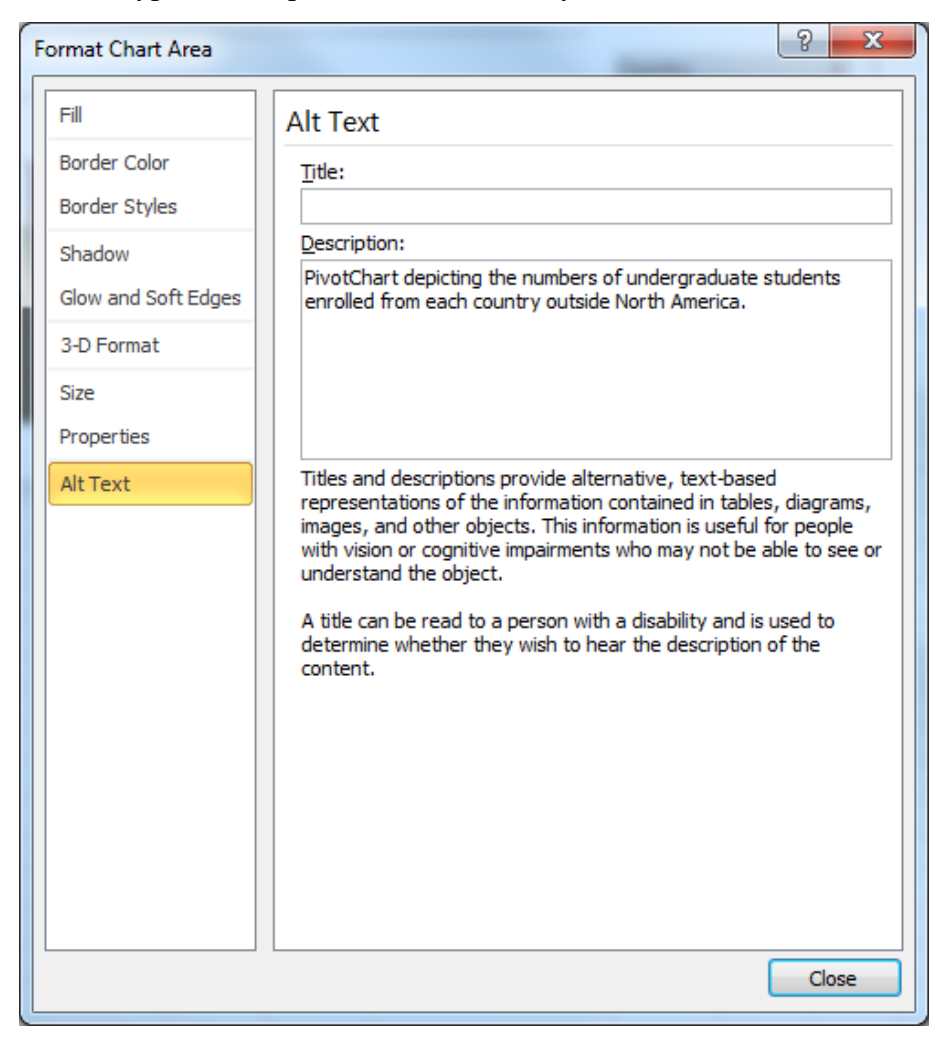

**Tip:** Include the most important information in the first line, and be as concise as possible.

## **Add alt text to data tables**

Excel allows you to pre-define a specified range as a table, which enables you to designate column headers (which repeat at the top of each page in the printout) and use various formatting and design tools for easier reading.

#### **To create a table:**

1. On the Insert ribbon, click **Table**.

- 2. Select the range of cells defined by the table, whether or not the range already contains data.
- 3. Optionally check the **My table has headers** checkbox, and click **OK**.

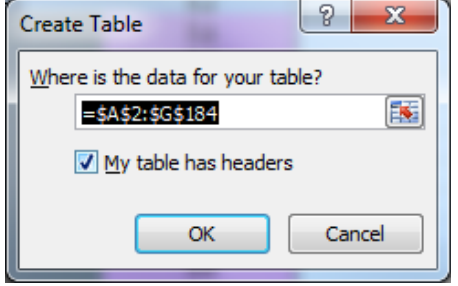

If the checkbox is checked, and the top row of the range is empty, Excel adds generic headers: Column1, Column2, etc.

#### **To add alt text to a table:**

- 1. Right-click a table.
- 2. On the contextual menu, select **Table** > **Alternative Text**.
- 3. Type a description and, if necessary, a title.

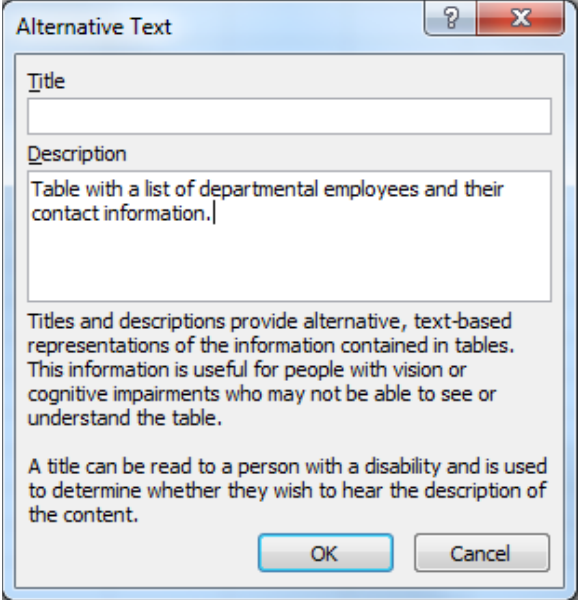

**Tip:** Include the most important information in the first line, and be as concise as possible.

# *Make hyperlinks, tables, and sheet tabs accessible*

The following procedures describe how to make the hyperlinks, tables, and sheet tabs in Excel spreadsheets accessible.

### **Add hyperlink text and ScreenTips**

- 1. Right-click a cell.
- 2. Select Hyperlink.
- 3. In the **Text to display** box, type the hyperlink text.
- 4. In the **Address** box, type or paste the destination address for the hyperlink.
- 5. Select the **ScreenTip** button and, in the **ScreenTip text** box, type a ScreenTip.

**Tip:** If the title on the hyperlink's destination page gives an accurate summary of what is on the page, simply use it for the text to display. For example, the hyperlink text in this link, Templates and Themes for Office Online, matches the title on the destination page.

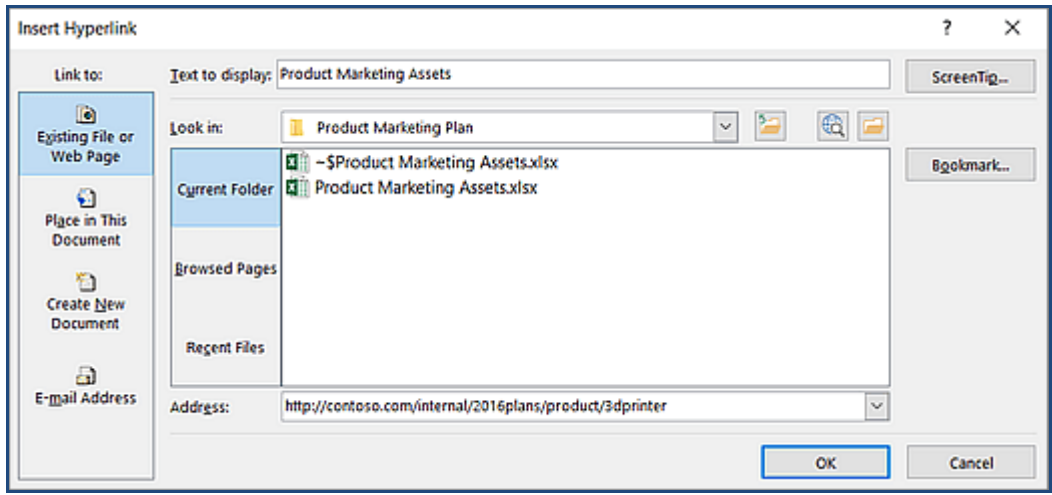

## **Use headers in an existing table**

Specify a header row in a block of cells marked as a table.

- 1. Position the cursor anywhere in a table.
- 2. On the **Table Tools Design** ribbon, in the **Table Style Options** group, check the **Header Row** check box.
- 3. If necessary, type appropriate column headings in the top row.

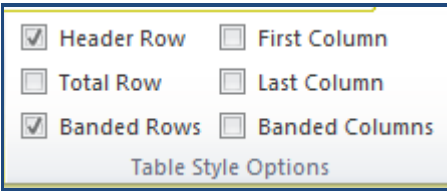

**Tip:** Keep header text simple. Excel has a set of rules about what characters can appear in the header row of a table. Header text should not be all numeric or dates. Column headers should not contain certain reserved characters, such as backslashes, asterisks, and square brackets  $(\n\ast [ )$ .

### **Rename sheet tabs**

Worksheet tabs should designate what data appears on the sheets, rather than the generic **Sheet1**, **Sheet2**, etc. Names are limited to 31 characters, which may not include forward or backward slashes, square brackets, asterisks, colons, or question marks  $( / \setminus [ ]^* : ? )$ 

- 1. Right-click a sheet tab, and select **Rename**.
- 2. Type a brief, unique name for the sheet.
- 3. Press Enter (Return).

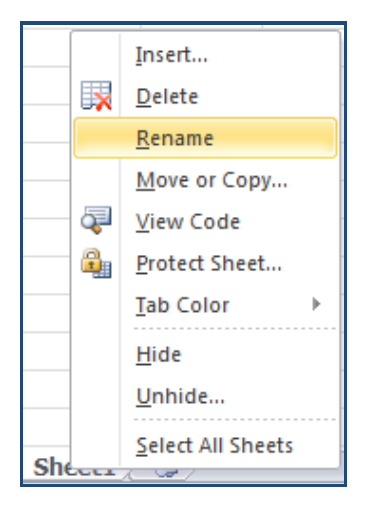

#### **Delete or hide sheet tabs**

Remove worksheets that you do not intend to use. You can also hide worksheets if necessary. See the menu illustrated above.

- 1. Right-click a sheet tab.
- 2. Select **Delete** or **Hide**.

When deleting a sheet, if the sheet contains no data or cell formatting, Excel *will not* prompt you for confirmation; otherwise, it will.

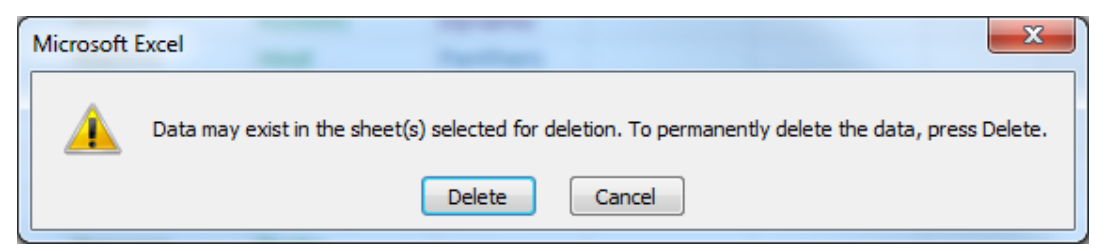

Use the **Unhide** command to select a sheet that you wish to bring out of hiding.

# *Acknowledgments*

This document was adapted from a similar document provided by Mary Donna Piazza of the Carol and Odis Peavy School of Nursing at the University of St. Thomas.